## How to: Add Fields and Edit Attributes in QGIS

Open **QGIS** Desktop.

Click the Open Data Source Manager button.

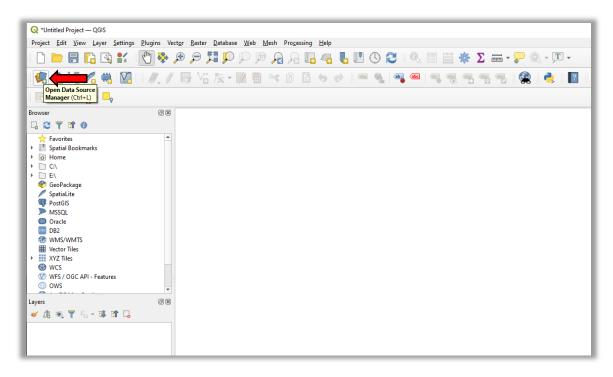

Figure 1. Finding the Open Data Source Manager Button

Make sure **Vector** is selected and click the button to the right of the **Vector Dataset(s)** in the **Source** section.

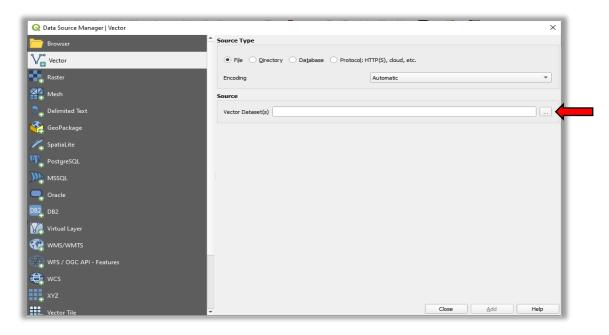

Figure 2. Vector Properties Dialog Box

Choose the shapefile (.shp) and click the Open button.

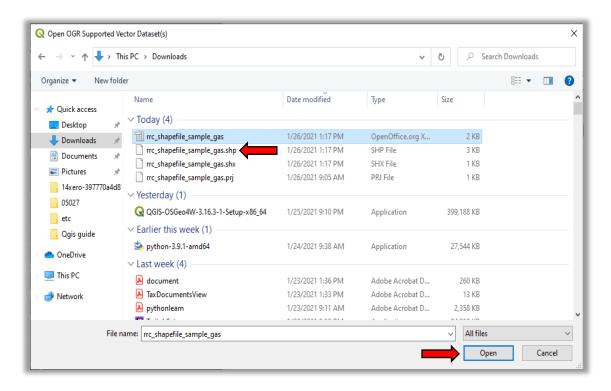

Figure 3. Finding Your Shapefile

## Click the **Add** button.

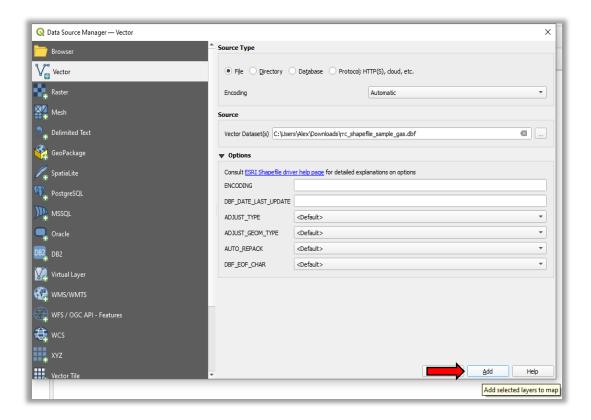

Figure 4. Finding the Add Button

Right click the layer in the **Layers Panel** then click the **Open Attribute Table** menu option.

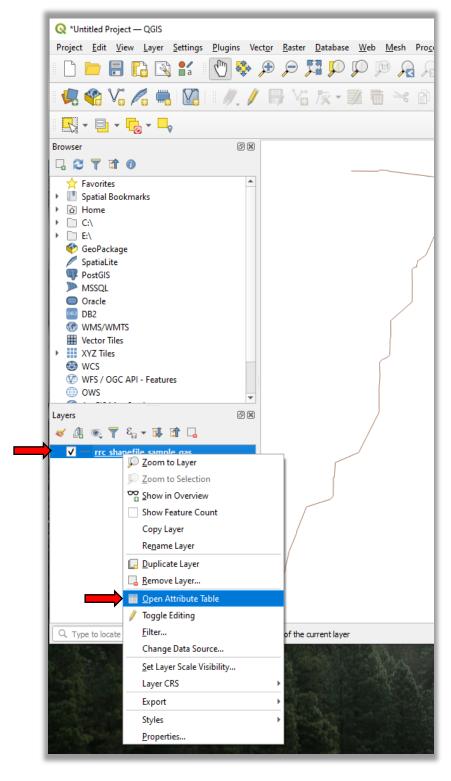

Figure 5. Opening the Attribute Table

## Click the Toggle Editing Mode button.

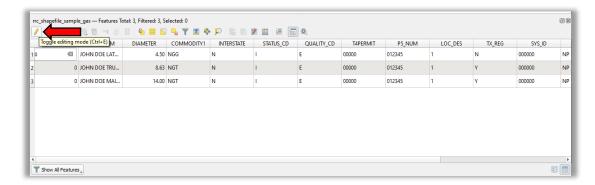

Figure 6. Finding the Toggle Editing Mode Button

## Click the New Field button.

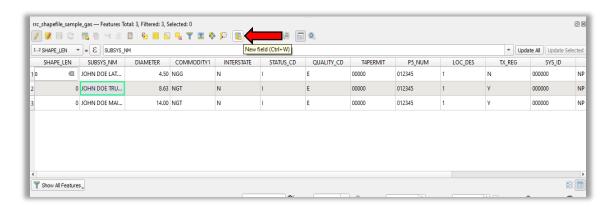

Figure 7. Finding the New Field Button

Input the field's Name, Type, and Length, then click the OK button.

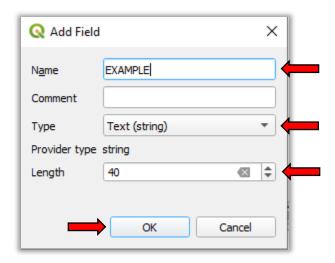

Figure 8. Updating the Field Information

Scroll to the field you just added and input the values.

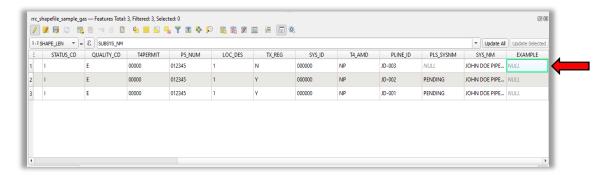

Figure 9. Finding the New Field

Repeat steps 9-11 for any other field that needs to be added.

Once you are done making edits, click on the Toggle Editing Mode button and then save.

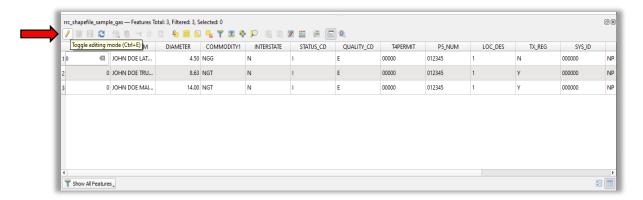

Figure 10. Finding the Toggle Editing Mode Button

Exit out of the program and submit your file.